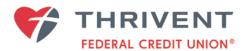

## How to Consent to Receive and Sign Documents Electronically

1. Visit <a href="www.mortgage.thrivent.com">www.mortgage.thrivent.com</a> and log on your online application.

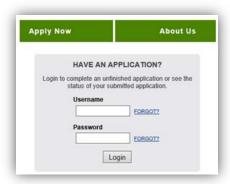

2. If this is the first time you have accessed this page, log in with your username and the temporary password that was emailed to you from **Box Real Estate Loan Officer** (<a href="mailto:BoxRealEstateLoanOfficer@Thrivent.com">BoxRealEstateLoanOfficer@Thrivent.com</a>). You will be asked to change your password.

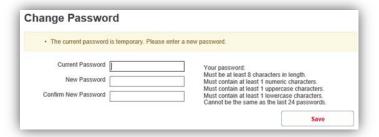

- 3. After you have saved your new password, log in again using the password you have created.
- 4. Click on Electronic Disclosure Consent/Decline.
- 5. On the screen shown below, select **Consent and enroll in eDelivery** on the right-hand side of the page. Enter your email address below and click the **Update** button. **Do NOT click on Return to Loan Status.**

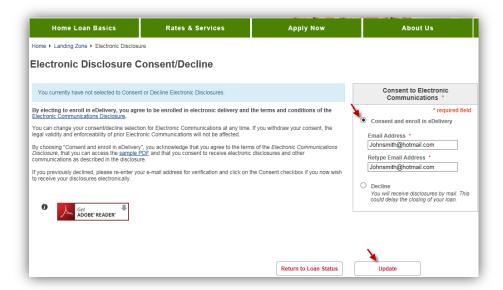

6. A new screen will appear with a **beige bar** at the top of the page. Click on the link **Electronically Sign Documents**. This will give TFCU your consent sign disclosures electronically.

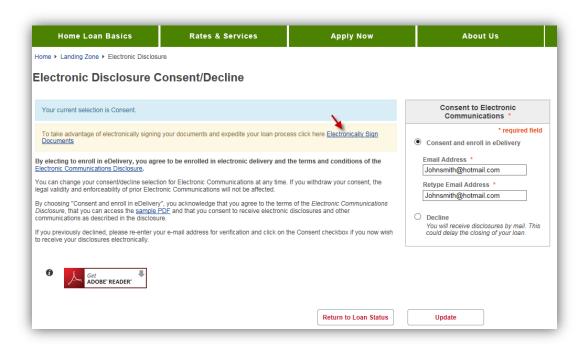

7. Next, the system will offer the option to **Consent to Electronically Sign Documents**. Select **Accept** in the **Consent to Electronically Sign Documents** box on the right-hand side, re-enter in your email address, and click **Save** to complete the process.

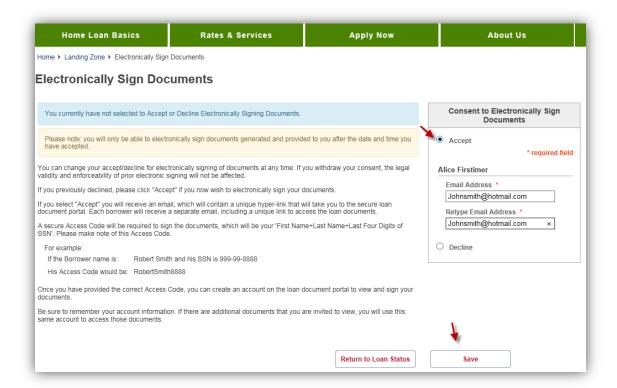